# **CAPITAL E REGIÃO METROPOLITANA AGENDAMENTO DE PERÍCIA LICENÇA SAÚDE**

### **Passo a Passo**

*Resolução 1.311/2021-PGJ, de 25 de fevereiro de 2021*

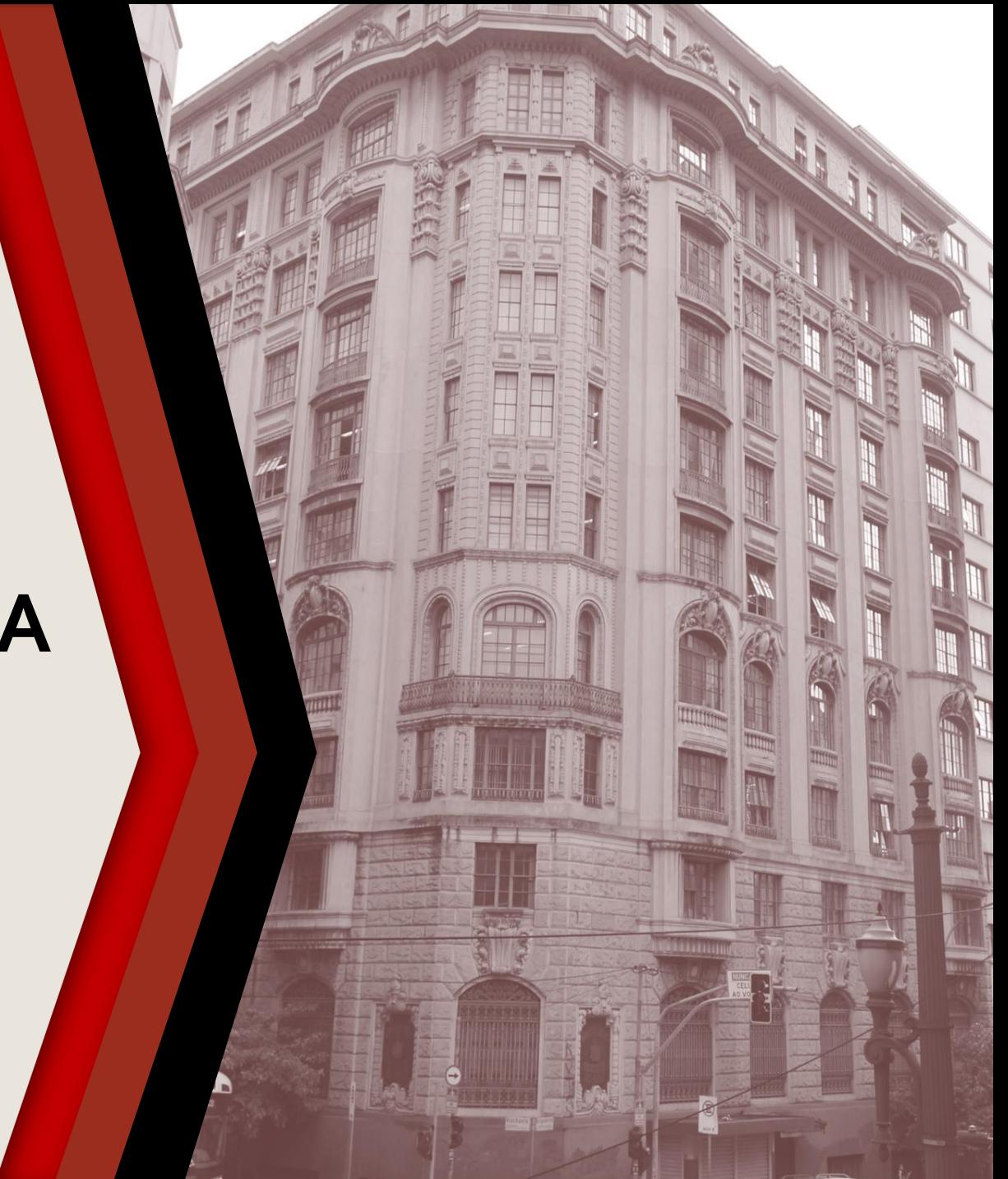

#### **PASSO A PASSO**

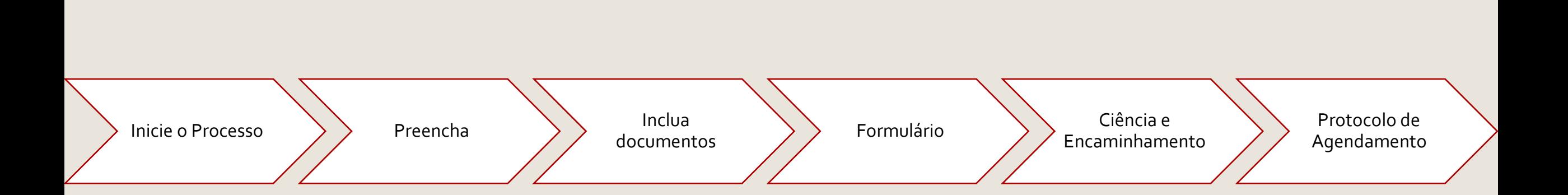

### <span id="page-2-0"></span>**INICIE O PROCESSO**

#### **ATENÇÃO: PROCESSO DISPONÍVEL APENAS PARA CAPITAL E REGIÃO METROPOLITANA**

#### ▶ Acesse o SEI

Clique em **Iniciar Processo**

Selecione **Área de Saúde – Licença Saúde (Integrante do MPSP)** ou **Área de Saúde - Licença Saúde (Pessoas da Família),** conforme o caso

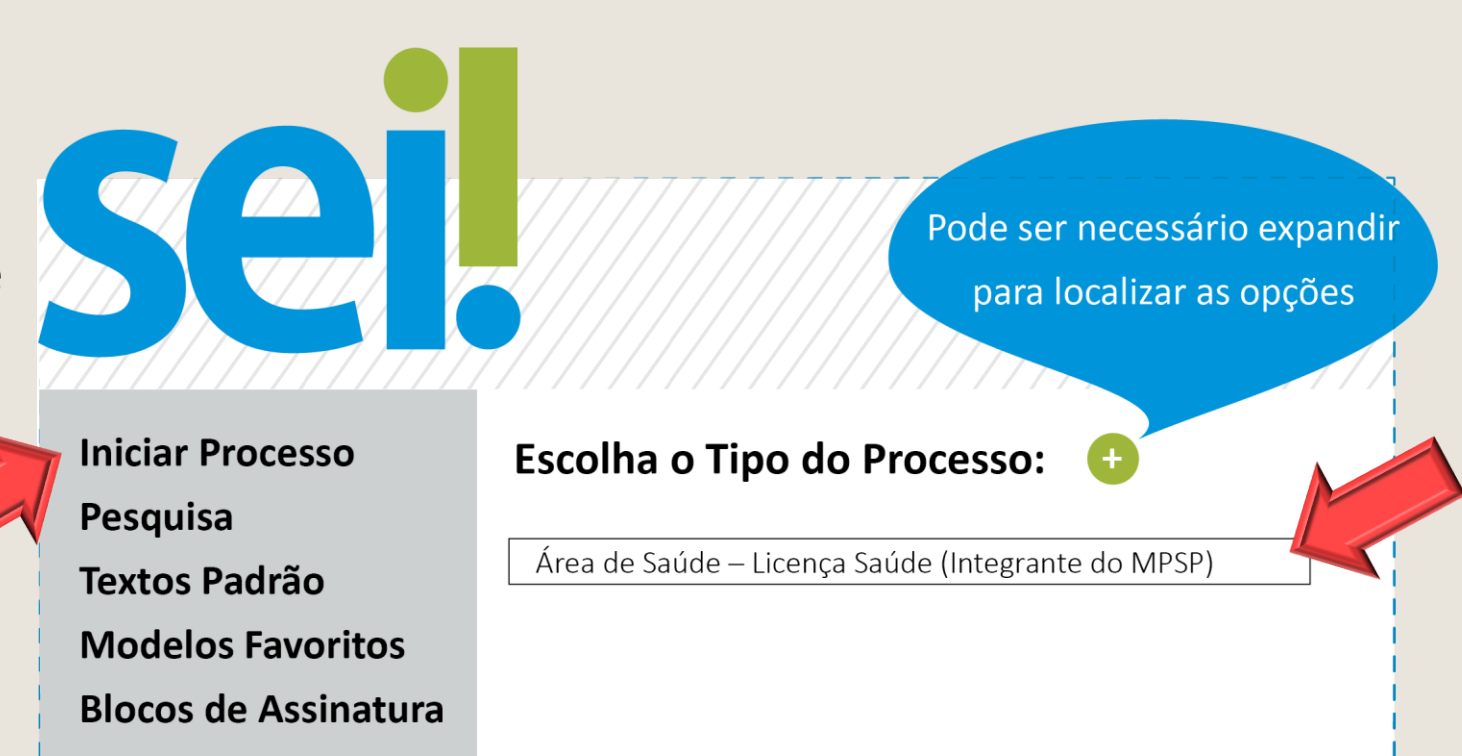

### <span id="page-3-0"></span>**PREENCHA**

- Em **Classificação por Assunto**, preencha com Licença Saúde
- Em **Interessado** escreva o nome do servidor
- Em **Nível de Acesso** selecione: restrito
- Os demais campos não são de preenchimento obrigatório
- Clique em **Salvar** para gerar o protocolo

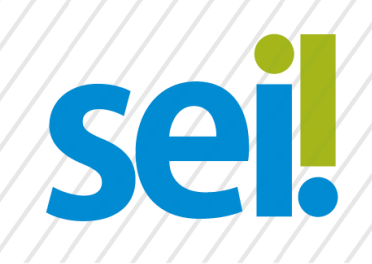

#### **Iniciar Processo**

Classificação por Assunto:

Licença Saúde

Interessado:

Nível de Acesso

**•** Restrito

Nome Sobrenome

Salvar

### <span id="page-4-0"></span>**INCLUA DOCUMENTOS**

Com o processo selecionado no menu esquerdo, clique no ícone de inclusão de documentos e selecione **Requerimento – Licença Saúde (Formulário)**.

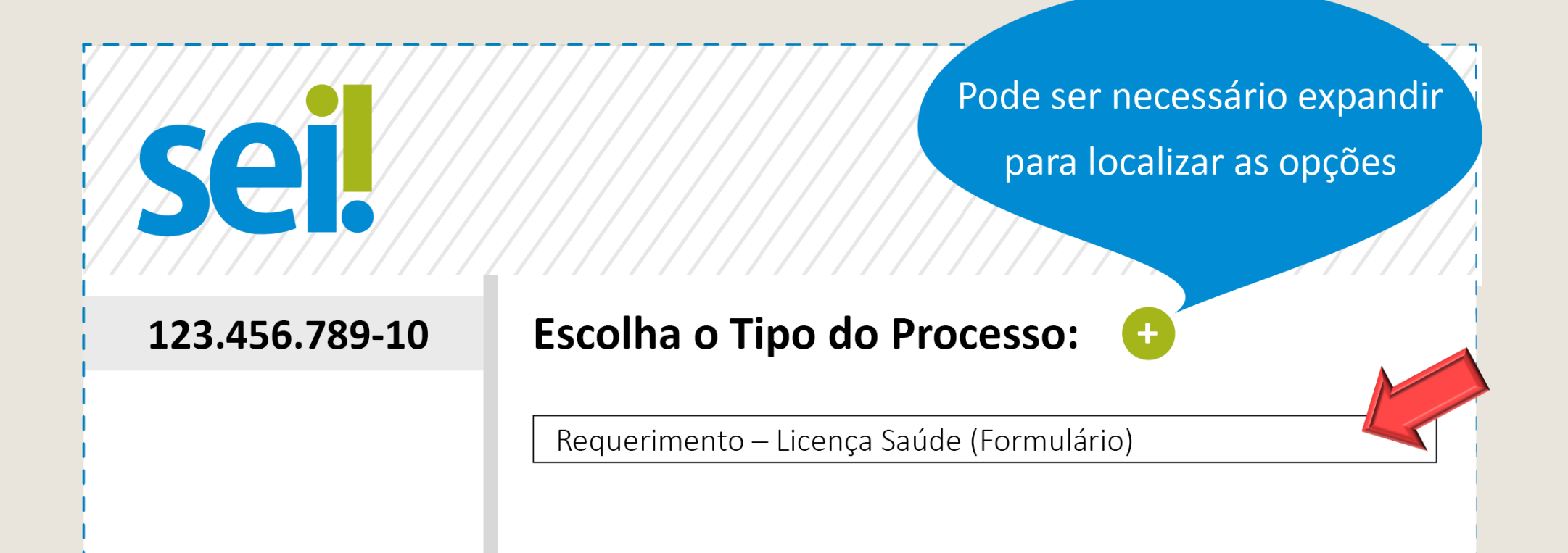

# <span id="page-5-0"></span>**FORMULÁRIO**

- Preencha o formulário e, finalize em **Confirmar Dados**
- Selecione o ícone **Assinar.** Insira sua senha para efetivar sua assinatura.

**Atenção**: é obrigatória a inclusão do atestado médico ao processo

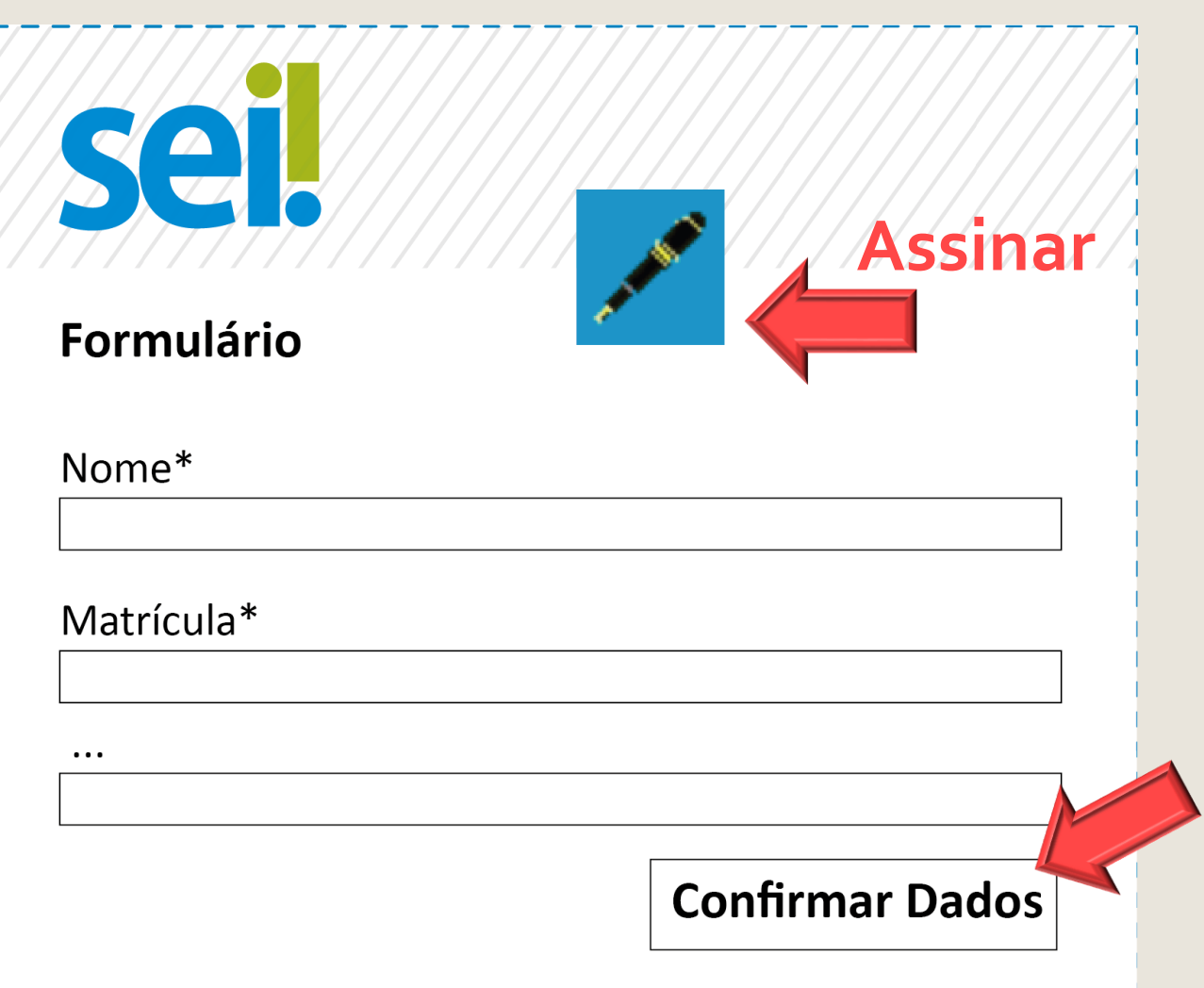

# <span id="page-6-0"></span>**CIÊNCIA E ENCAMINHAMENTO**

O processo deverá ser encaminhado ao superior hierárquico, para que esse tome ciência.

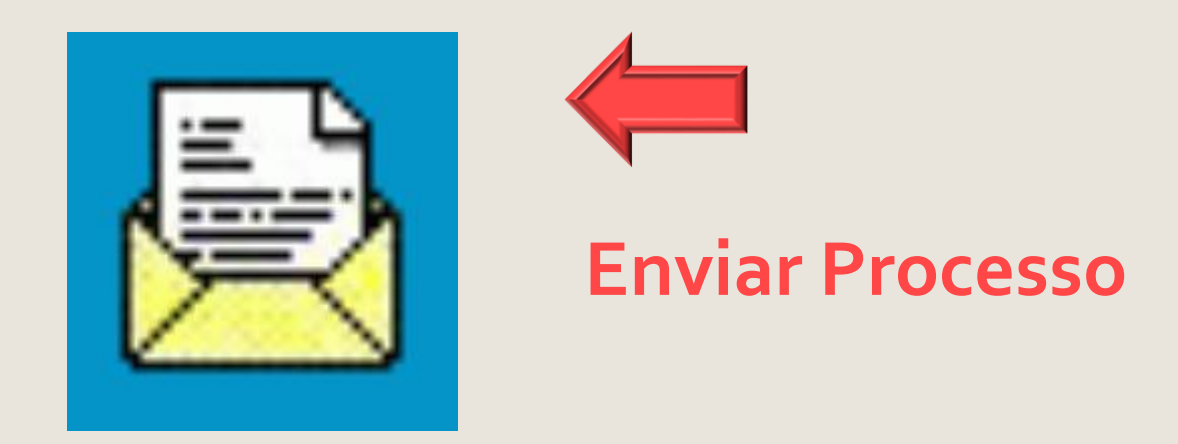

 Após a ciência, o superior hierárquico deverá encaminhar o processo para a unidade dentro do SEI: **AS Perícias**.

#### <span id="page-7-0"></span>**PROTOCOLO DE AGENDAMENTO**

Após o recebimento do processo, a Área de Saúde expedirá, através do SEI e com cópia para o e-mail do servidor, o **Protocolo de Agendamento**, contendo a data da perícia e orientações que deverão ser por ele observadas.